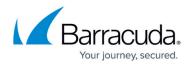

# **Access Controller Licensing**

#### https://campus.barracuda.com/doc/98210751/

License and activate the Access Controller on the Firewall Control Center Licensing page. Secure Connector pool licenses are verified and enforced on the VPN server that handles the SC tunnel, assigning a single license to an Access Controller is optional. For general information about licensing, see <u>CloudGen Firewall Licensing</u>.

### Step 1. License and Activate the Access Controller

License the Access Controller on the Control Center. The licenses are automatically downloaded and installed. For more information, see <u>How to Assign and Activate Single Licenses on a Control Center</u>.

| License Configuration |            |                    |                           |   |
|-----------------------|------------|--------------------|---------------------------|---|
| Licenses              |            |                    | 🧪 🕈 🛪 ラ 🌛                 | Ô |
|                       | License    |                    | Parameters                |   |
|                       | autolic-0- | -bn-vac610-advan   | mod=add-bnvac610-a id=MAC |   |
|                       | autolic-1- | -bn-vac610-energiz | mod=add-bnvac610-e id=MAC |   |
|                       | autolic-2- | -bn-vac610-malwar  | mod=add-bnvac610-m id=MAC |   |
|                       | autolic-3- | -bn-vac610-14569   | mod=base-bnvac610id=MAC-  |   |
|                       |            |                    |                           |   |
|                       |            |                    |                           |   |
|                       | <          |                    | >                         |   |
|                       |            |                    |                           |   |

On your Access Controller, go to **CONTROL** > **Licenses** or **CONFIGURATION** > **Configuration Tree** > **Box** > **Licenses** to verify that the licenses are installed.

#### Step 2. Import the Secure Connector Pool License

Import and activate the Secure Connector Energize Updates (EU) pool license.

- 1. Log into the Control Center.
- 2. Go to **CONTROL > Licensing**.
- 3. Right-click in the **Pool Licenses** section and select **Import Pool License** from the context menu. The **Activate Pool License** window opens.

| Activation State | Model  | License ID         | Instances                                        | Usage |       | Available  |            | Serial        |
|------------------|--------|--------------------|--------------------------------------------------|-------|-------|------------|------------|---------------|
| > 🥑 Activated    | VF25   | Import Pool Licens | Import Pool License<br>Use Unattended Activation |       | 78762 | 10.05.2016 | 19.05.2021 | 2T3RF-U9XH8-5 |
| > 📀 Activated    | VF2000 |                    |                                                  |       | 78763 | 27.08.2015 | 05.09.2020 | 4EEE4-4K1NK-5 |
| > 📀 Activated    | VF2000 | Use Unattended Ac  |                                                  |       | 34203 | 10.05.2016 | 19.05.2019 | TP71N-1882Y-P |
|                  |        | Update Licenses or | CC                                               |       |       |            |            |               |
|                  |        | Open Pool License  | Configuration                                    |       |       |            |            |               |

4. Enter the Secure Connector Energize Updates license **Token**.

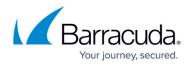

- 5. From the **Filter** list, select **All**.
- 6. From the **Product** list, select your Access Controller model: **VACC400**, **VACC610**, or **VACC820**.
- 7. Click **OK**.

| Token   | -                                                    |        |
|---------|------------------------------------------------------|--------|
| Product | VACC610                                              | ×      |
| Filter  | All<br>Appliance "F<br>Virtual "VFxx<br>Software "Sf | ē.     |
|         | ОК                                                   | Cancel |

8. Fill in the **Activation Form**. Wait for the license to be activated and downloaded.

#### Step 3. (Optional) Assign the Secure Connector Pool License to the Access Controller

- 1. Go to your cluster > your Access Controller > Box Licenses.
- 2. Click Lock.
- 3. In the Licenses list, click + and select Import from Pool Licenses. The Select Pool Licenses window opens.
- 4. Clear the **Show only Licenses for VFxxx** check box.
- 5. Double-click the pool license you installed.

| Show only Licenses for VF500                 |          |       |     |      |       |            |
|----------------------------------------------|----------|-------|-----|------|-------|------------|
| License                                      | Module   | Model | Num | Used | Grace | SubModules |
| 740552-BN-SC1-Pool-EnergizeUpdate-1456928014 | add-bnsc |       | 1   | 0    | 15    |            |
|                                              |          |       |     |      |       |            |
| <                                            |          |       |     |      |       | 3          |

6. Click Send Changes and Activate.

The Secure Connector EU pool license is now added to the Access Controller licenses.

| License Configuration |            |                        |                           |   |
|-----------------------|------------|------------------------|---------------------------|---|
| Licenses              |            |                        | 💉 🕂 🗙 🕩 🗈                 | = |
|                       | License    |                        | Parameters                |   |
|                       | -bn-s      | c1-pool-energizeupdate | Not yet issued            |   |
|                       | autolic-0- | -bn-vac610-advan       | mod=add-bnvac610-a id=MAC |   |
|                       | autolic-1- | -bn-vac610-energiz     | mod=add-bnvac610-e id=MAC | ; |
|                       | autolic-2- | -bn-vac610-malwar      | mod=add-bnvac610-m id=MAC |   |
|                       | autolic-3- | -bn-vac610-14569       | mod=base-bnvac610 id=MAC- |   |
|                       |            |                        |                           |   |
|                       | <          |                        | >                         |   |
|                       |            |                        |                           |   |

## Barracuda CloudGen Firewall

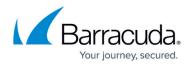

#### Figures

- 1. deploy\_SAC\_01.png
- 2. deploy\_SC\_03.png
- 3. deploy\_SC\_04.png
- 4. deploy\_sc04.png
- 5. deploy\_sc05.png

© Barracuda Networks Inc., 2024 The information contained within this document is confidential and proprietary to Barracuda Networks Inc. No portion of this document may be copied, distributed, publicized or used for other than internal documentary purposes without the written consent of an official representative of Barracuda Networks Inc. All specifications are subject to change without notice. Barracuda Networks Inc. assumes no responsibility for any inaccuracies in this document. Barracuda Networks Inc. reserves the right to change, modify, transfer, or otherwise revise this publication without notice.